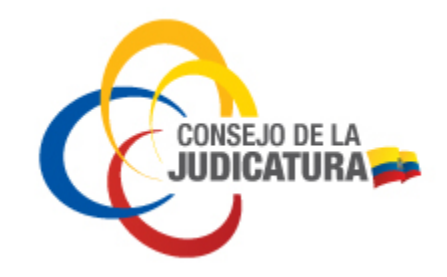

# VENTANILLA VIRTUAL PARA INGRESO DE ESCRITOS

Manual de Usuario

[2020-MAYO-09]

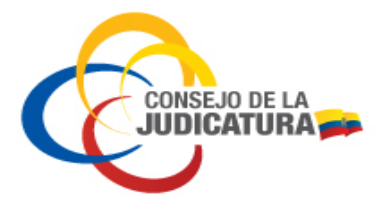

# **Cambios**

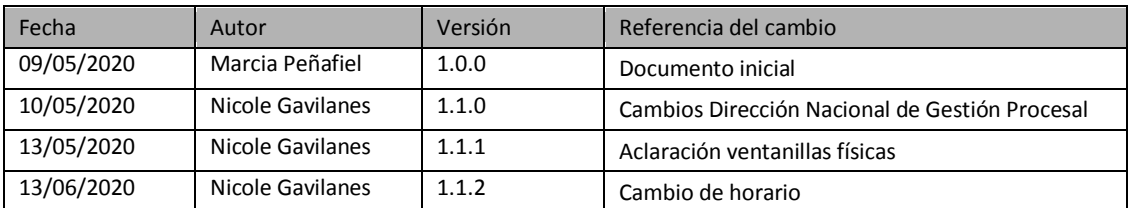

# **Documentos de Referencias**

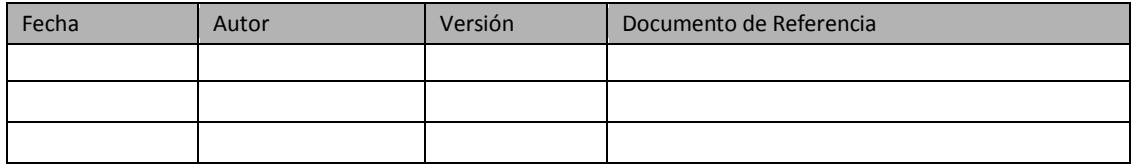

# **Revisiones**

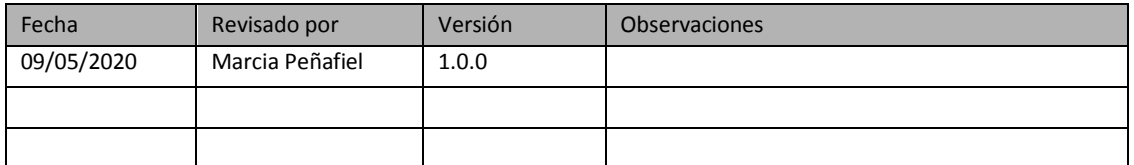

# **Aprobaciones**

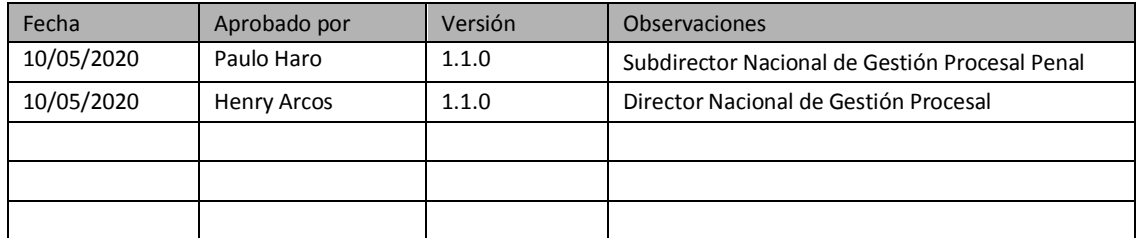

Construyendo un servicio de justicia para la paz social

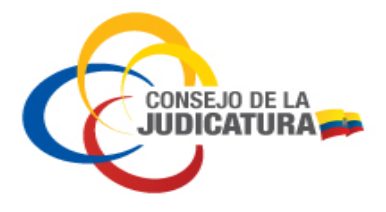

# **VENTANILLA VIRTUAL PARA INGRESO DE ESCRITOS Manual de Usuario**

2020-MAYO

# Tabla de contenido

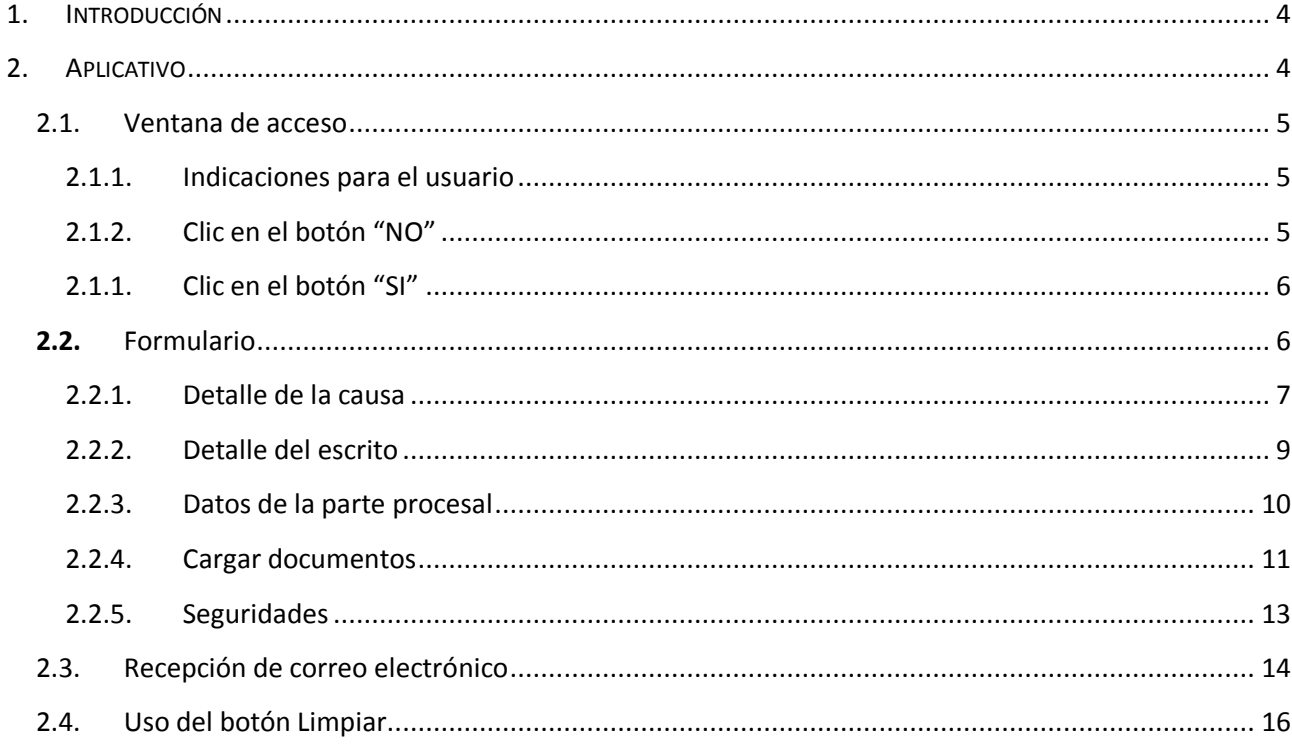

Construyendo un servicio de justicia para la paz social

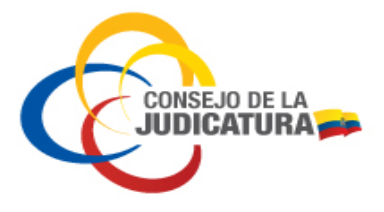

## <span id="page-3-0"></span>1. INTRODUCCIÓN

Con el fin de garantizar el acceso a la justicia de la ciudadanía durante la emergencia sanitaria que atraviesa el país, sin poner en riesgo su salud, ni la de las y los servidores judiciales, para el ingreso de escritos firmados electrónicamente en las causas que se encuentran en trámite, tanto en el sistema oral como en el escrito, es necesaria la implementación de una herramienta informática, a manera de "ventanilla virtual".

El Pleno del Consejo de la Judicatura, mediante Resolución 045-2020, de 7 de mayo de 2020, en su artículo 2, dispone:

*"Artículo 2.-Ventanilla virtual.-Implementar la ventanilla virtual para la prestación del servicio de justicia, para lo cual se habilitará en la página web del Consejo de Judicatura y de la Corte Nacional de Justicia un formulario virtual para el ingreso exclusivo de escritos dentro de las causas en trámite, firmados electrónicamente."*

La herramienta antes mencionada estará habilitada para el acceso al público de lunes a viernes, en el horario de 08h00 a 15h00, a través de la página web del Consejo de la Judicatura, con el fin de que se puedan ingresar escritos firmados electrónicamente para la tramitación de causas ya existentes.

# <span id="page-3-1"></span>2. APLICATIVO

En la página web del Consejo de la Judicatura y en la página web de la Corte Nacional de Justicia está disponible el enlace para acceder a la "Ventanilla Virtual". Al hacer clic en el mismo, se desplegará la siguiente ventana:

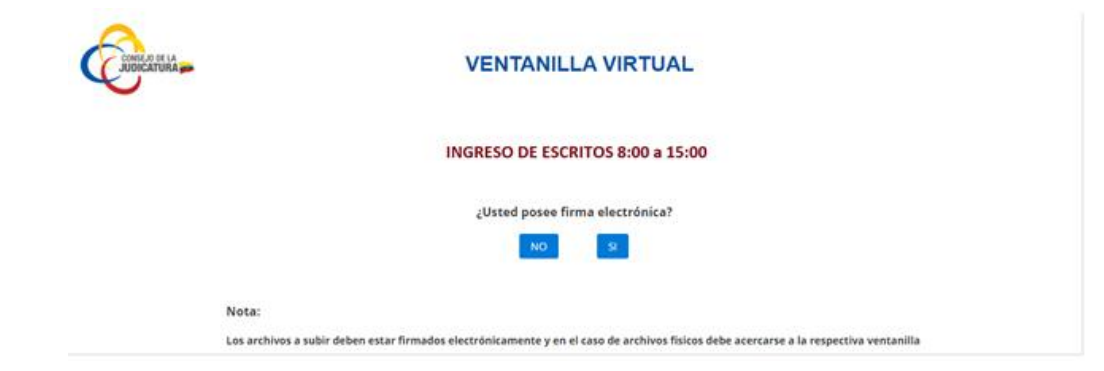

**CONSEJO DE LA JUDICATURA** www.funclonjudicial.gob.ec

Construyendo un servicio de justicia para la paz social

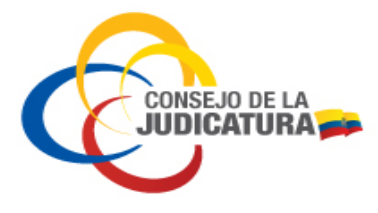

#### <span id="page-4-0"></span>2.1. Ventana de acceso

Cuando la o el usuario ingresa, se muestra una ventana que indica el nombre del aplicativo "Ventanilla Virtual" y se exponen indicaciones generales.

#### 2.1.1. Indicaciones para el usuario

- <span id="page-4-1"></span> Horario de atención: La funcionalidad estará habilitada de lunes a viernes, de 8:00 a 15:00, como lo indica el mensaje.
- La ventana contiene el mensaje "¿Usted posee firma electrónica?"; donde se seleccionará si se posee o no firma electrónica. Si la o el usuario no posee firma electrónica no podrá continuar con el ingreso del escrito, en razón de que es necesario que el documento cargado en la plataforma sea firmado electrónicamente.

#### 2.1.2. Clic en el botón "NO"

<span id="page-4-2"></span>Cuando la o el usuario da clic en el botón "NO" aparecerá el siguiente mensaje:

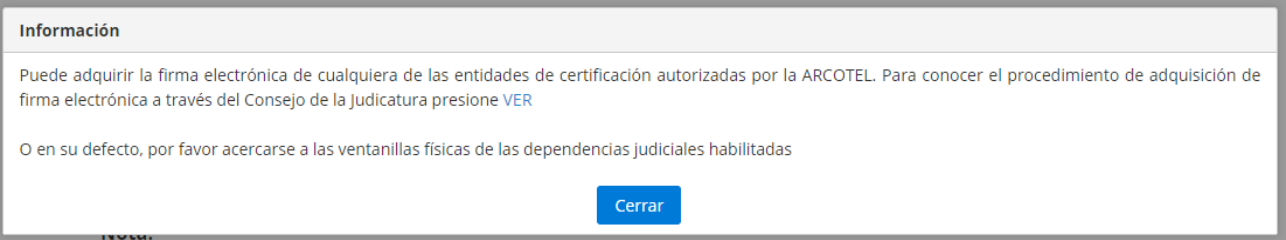

La pantalla indica a la o el usuario que puede adquirir la firma electrónica de cualquiera de las entidades de certificación autorizadas por la ARCOTEL.

Si desea conocer el procedimiento de adquisición de firma electrónica a través del Consejo de la Judicatura, la o el usuario deberá dar clic en "VER"; para lo cual, será redirigido al instructivo "Procedimiento emergente para venta de certificados al público":

Construyendo un servicio de justicia para la paz social

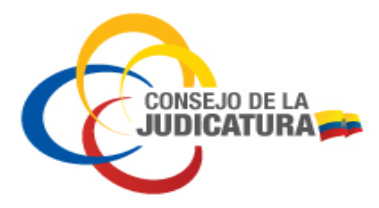

2020-MAYO

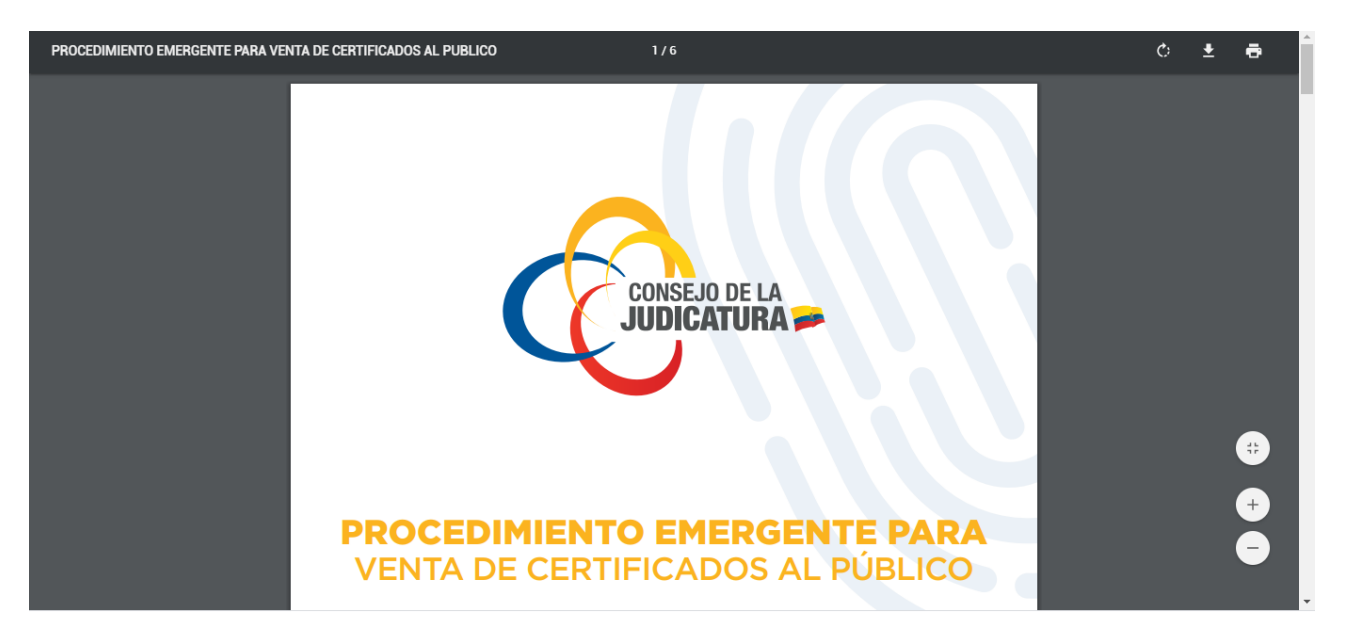

**NOTA:** En caso de no poseer firma electrónica, por favor acercarse a las ventanillas físicas de las dependencias judiciales habilitadas para la presentación presencial de su escrito.

#### 2.1.1. Clic en el botón "SI"

<span id="page-5-0"></span>Si la o el usuario selecciona que "SI" posee firma electrónica, se abrirá el siguiente formulario:

#### <span id="page-5-1"></span>**2.2.** Formulario

El formulario que debe llenar la o el usuario está compuesto por cuatro partes:

- Detalle de la causa
- Detalle del escrito
- Parte procesal
- Carga de documentos

Construyendo un servicio de justicia para la paz social

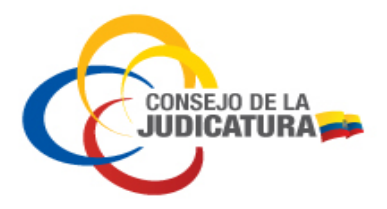

**Manual de Usuario**

2020-MAYO

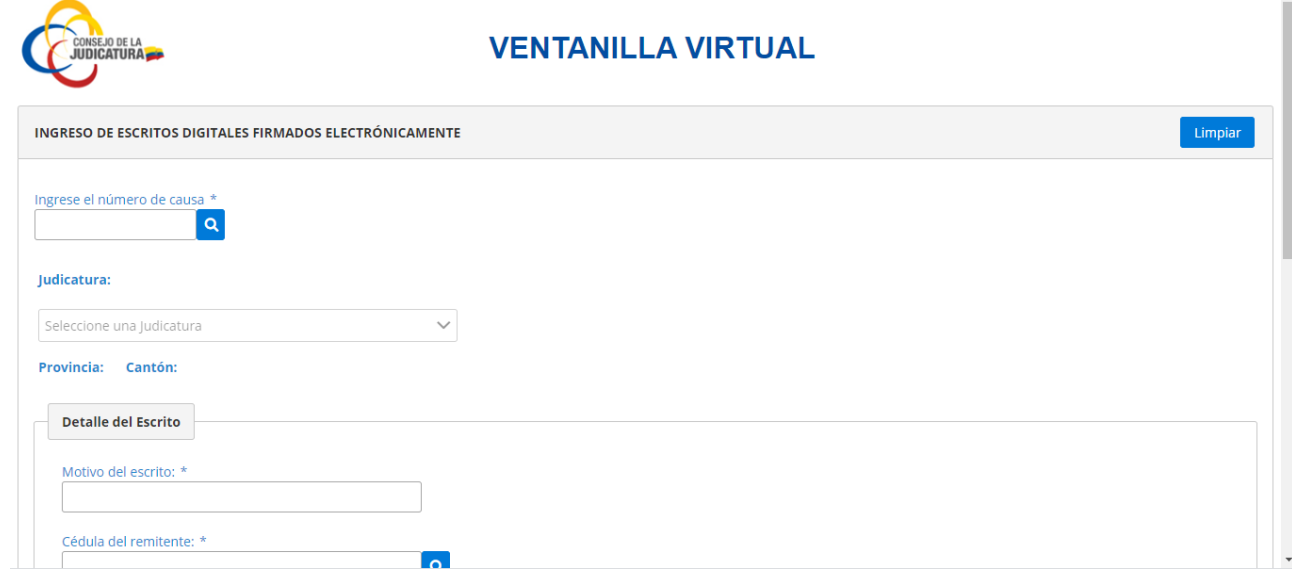

#### 2.2.1. Detalle de la causa

<span id="page-6-0"></span>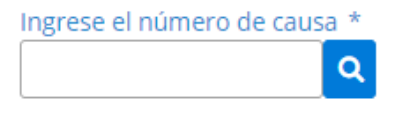

La o el usuario insertará el número del proceso judicial en el que se va a ingresar el escrito; posteriormente, debe dar clic en el ícono de lupa, para poder visualizar los datos de la causa ingresada.

Si la causa ingresada es válida, se precargará la información correspondiente a la misma:

Construyendo un servicio de justicia para la paz social

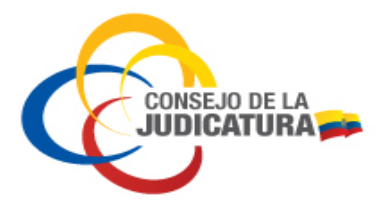

**Manual de Usuario**

2020-MAYO

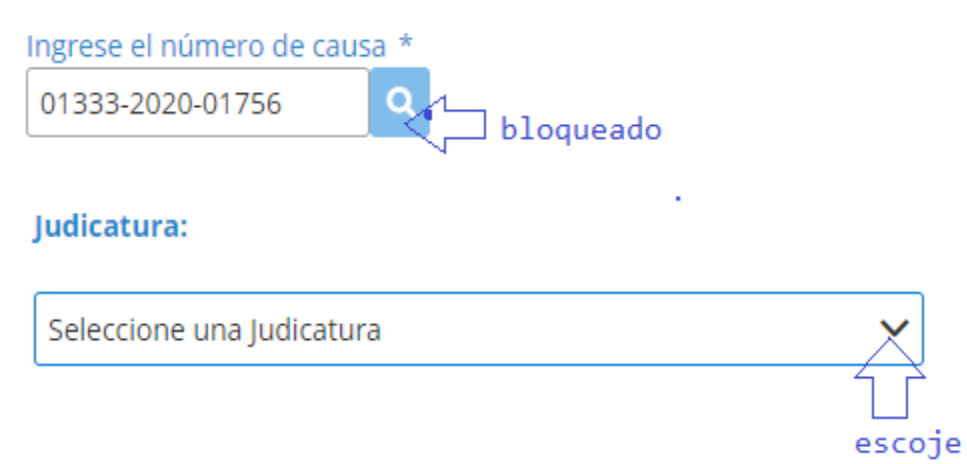

Se seleccionará la dependencia en donde se encuentra la tramitación del proceso judicial en el que se va a ingresar el escrito:

## Judicatura:

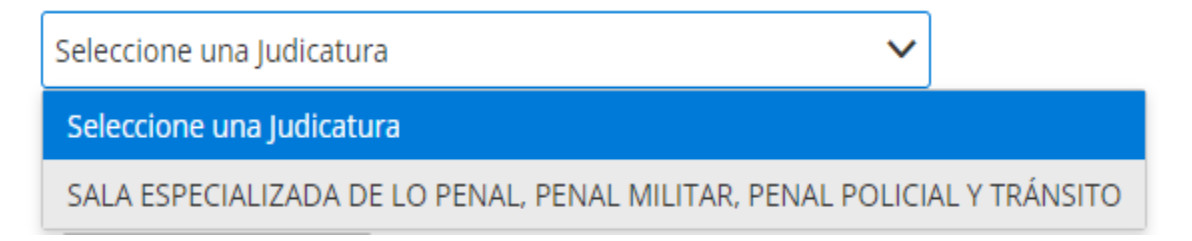

Una vez seleccionada la judicatura, el aplicativo identificará automáticamente la provincia y el cantón en donde se encuentra localizada la causa:

## Judicatura:

SALA ESPECIALIZADA DE LO PENAL, PENAL MILITAR, PENAL POI \

Provincia: PICHINCHA Cantón: QUITO

Construyendo un servicio de justicia para la paz social

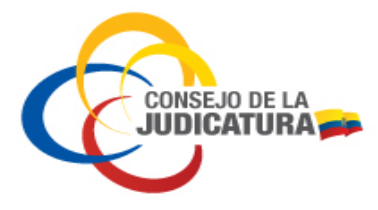

#### <span id="page-8-0"></span>2.2.2. Detalle del escrito

Para poder continuar con el ingreso del escrito, es necesario que la o el usuario llene todos los campos obligatorios, marcados con asterisco.

En primer lugar, la o el usuario deberá especificar el motivo del ingreso del escrito, indicando brevemente sobre qué versa la solicitud.

Posteriormente, se ingresará el número de cédula de la o el usuario que llena el formulario, el cual será validado con las bases de datos de la Dirección Nacional de Registro de Datos Públicos (DINARDAP). Si el número de cédula es validado, automáticamente aparecerán los nombres completos de la persona solicitante.

En caso de no reconocerse el número ingresado (por corresponder a un pasaporte, por ejemplo), se podrá ingresar el nombre de la o el usuario manualmente.

A continuación, la o el usuario ingresará un correo electrónico válido, al cual se informará sobre el estado del escrito remitido por la Ventanilla Virtual.

Construyendo un servicio de justicia para la paz social

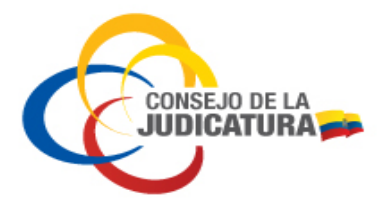

**VENTANILLA VIRTUAL PARA INGRESO DE ESCRITOS**

## **Manual de Usuario**

2020-MAYO

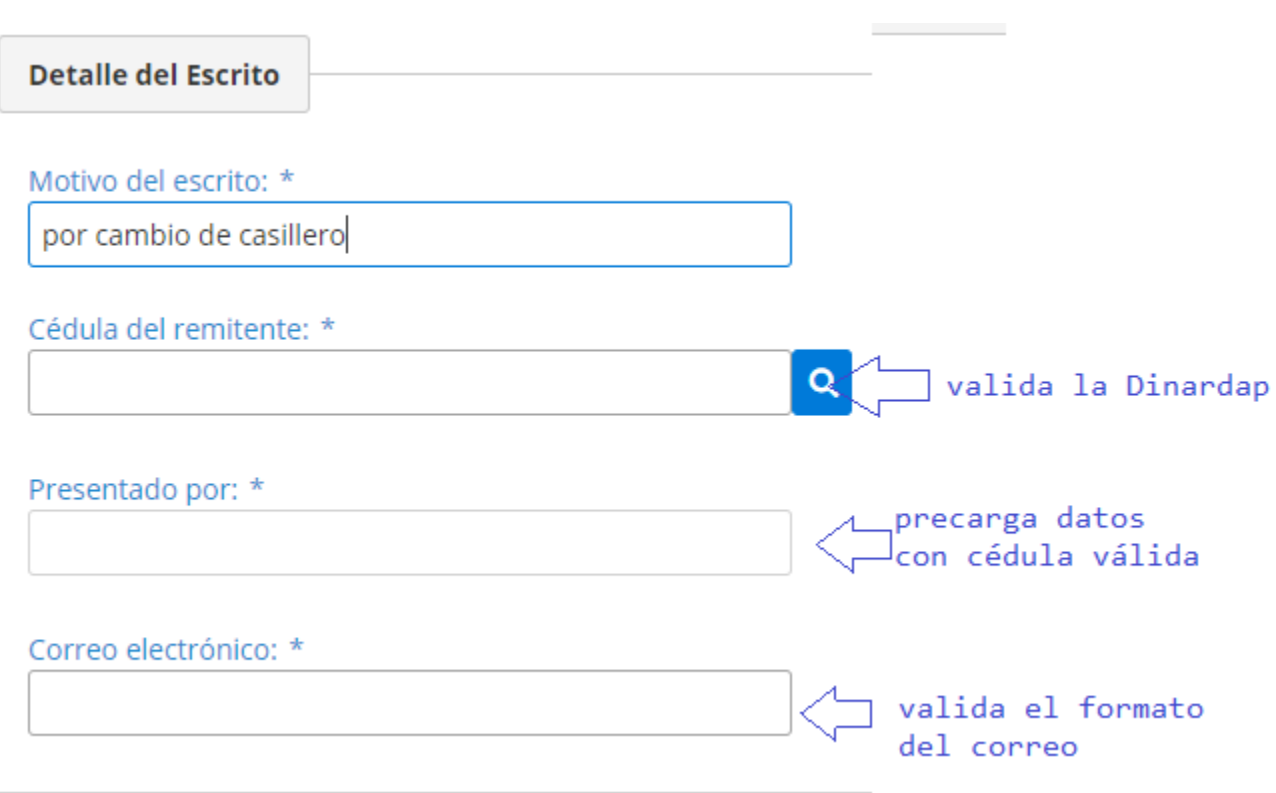

Al ingresar en el formulario un número de cedula válida, se precargará también el número de casillero electrónico, en caso de existir:

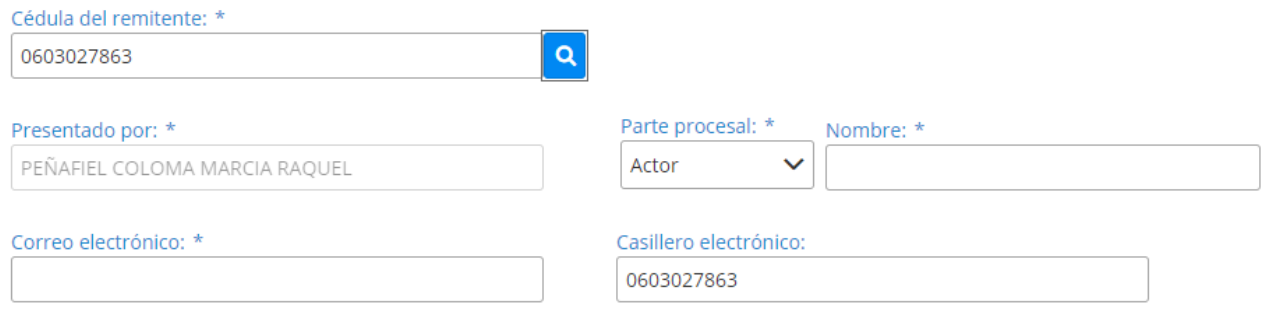

#### <span id="page-9-0"></span>2.2.3. Datos de la parte procesal

Al momento de llenar el formulario, se seleccionará la parte procesal a favor de la cual corresponde el escrito a ingresarse.

Construyendo un servicio de justicia para la paz social

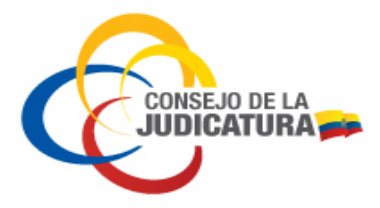

**CONSEJO DE LA JUDICATURA** 

www.funclonjudicial.gob.ec

En el campo de "PARTE PROCESAL" se desplegará un pequeño catálogo de selección. En caso de que la opción que corresponda no esté disponible en la lista, se seleccionará "OTRO", y se deberá especificar en el campo previsto para el efecto.

Después, la o el usuario debe ingresar el nombre de la persona a favor de quien se está realizando dicho trámite.

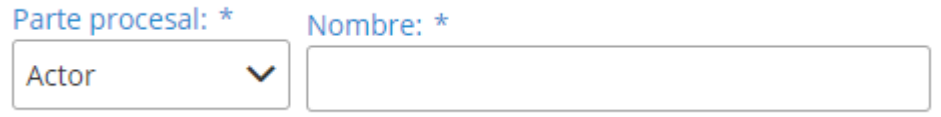

#### <span id="page-10-0"></span>2.2.4. Cargar documentos

En esta sección, la o el usuario cargará al sistema, en primer lugar, el escrito original firmado electrónicamente, y posteriormente, los anexos, en caso de existir.

El primer documento que debe subirse es el escrito original, para lo cual la o el usuario debe dar clic en el botón azul "Seleccionar archivo":

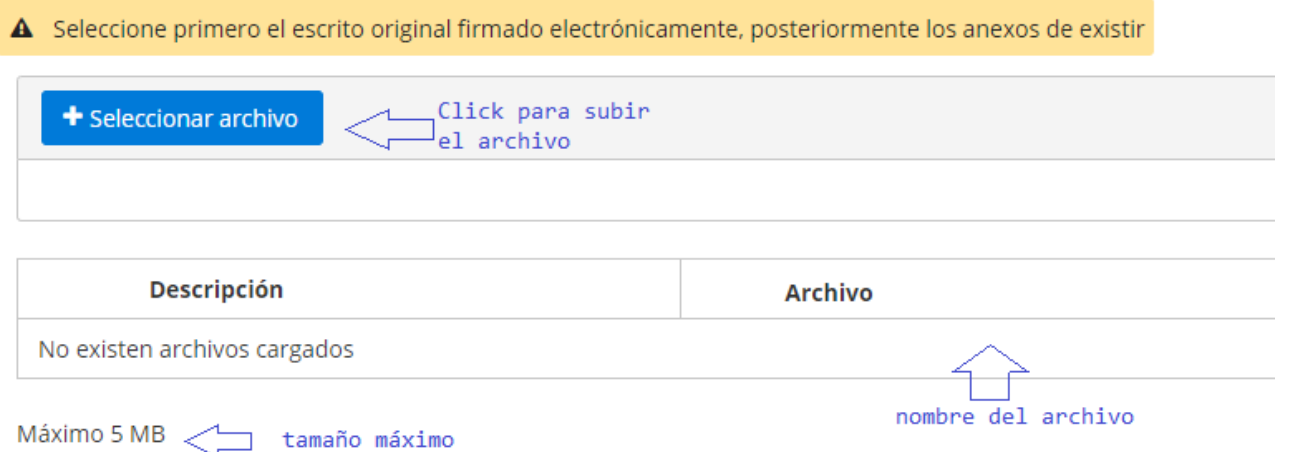

A continuación, se deberán seguir los siguientes pasos:

- 1. Escoger la ubicación del archivo a cargarse;
- 2. Buscar el archivo a cargarse utilizando el nombre del mismo;

Construyendo un servicio de justicia para la paz social

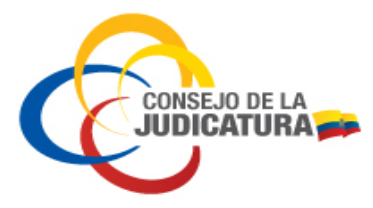

**VENTANILLA VIRTUAL PARA INGRESO DE ESCRITOS**

**Manual de Usuario**

2020-MAYO

- 3. Seleccionar el archivo a cargarse el cual debe estar en formato PDF y debe contener una firma electrónica;
- 4. Dar clic en "Abrir".

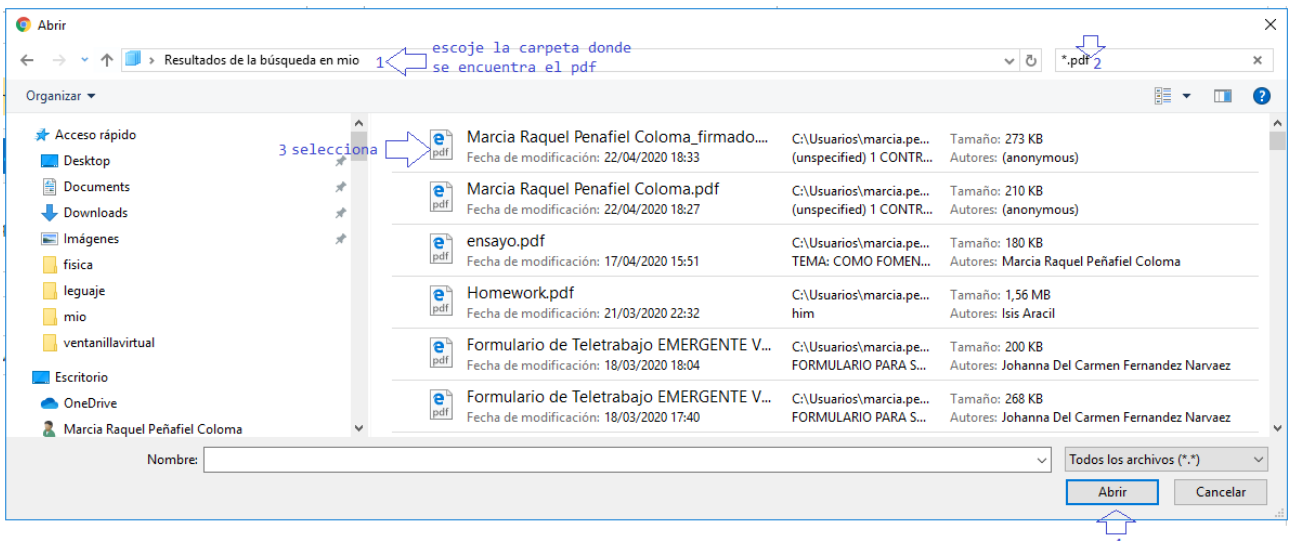

Para cargar el documento, se deberá dar clic en el botón "Cargar ESCRITO ORIGINAL":

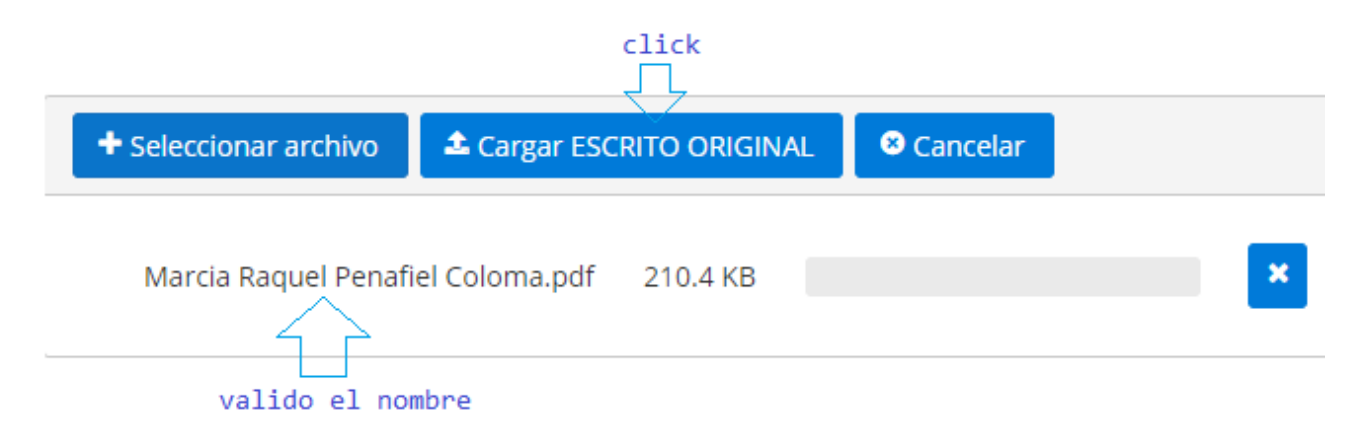

Al cargarse el documento, el sistema generará un mensaje informando a la o el usuario que la acción fue realizada exitosamente.

En la parte inferior de la pantalla, se podrá verificar también el listado del archivo o archivos subidos a la plataforma.

Construyendo un servicio de justicia para la paz social

.<br>CONSEJO DE LA<br>**JUDICATURA** 

## **Manual de Usuario**

2020-MAYO

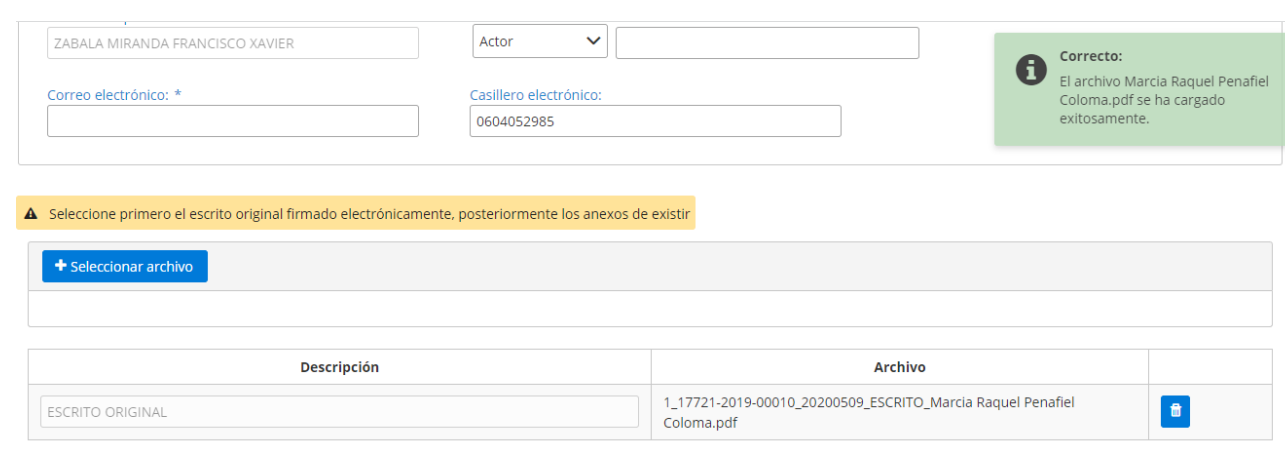

Máximo 5 MB

Para cargar documentos anexos, se deberán seguir los pasos descritos anteriormente.

Con el botón "Cargar anexos" se podrán cargar varios archivos en formato PDF. En el campo previsto, se deberá proveer de una descripción corta del anexo.

## <span id="page-12-0"></span>2.2.5. Seguridades

Al ser la Ventanilla Virtual un sistema de servicio al público, se han colocado las siguientes seguridades:

- **Captcha:** Se deberán seguir los pasos solicitados por el sistema para verificar que la o el usuario es un humano.
- **Aceptación de los términos del envío de información:** La o el usuario marcará la casilla de verificación sobre la veracidad de la información remitida en el formulario y su responsabilidad sobre el uso de las herramientas informáticas.

La o el usuario presionará el botón "Enviar" para remitir el formulario, el escrito y los anexos a la dependencia judicial; si no se desea enviar la información, presionará "Cancelar" para volver al inicio del formulario:

Construyendo un servicio de justicia para la paz social

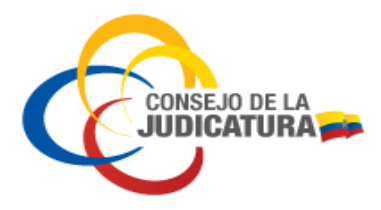

2020-MAYO

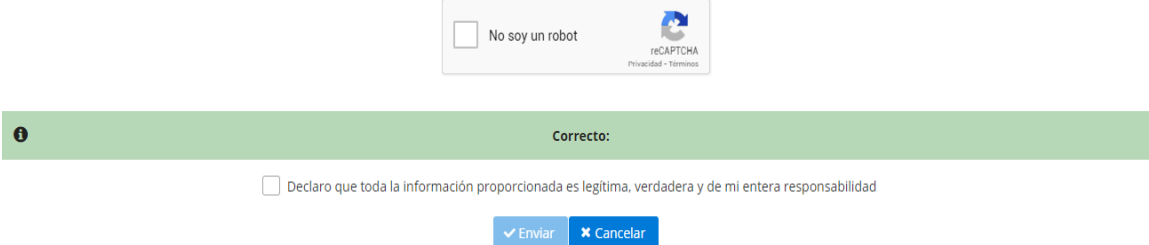

 **Mensaje de confirmación:** El sistema le solicita a la o el usuario realizar una última confirmación antes de la remisión de la información.

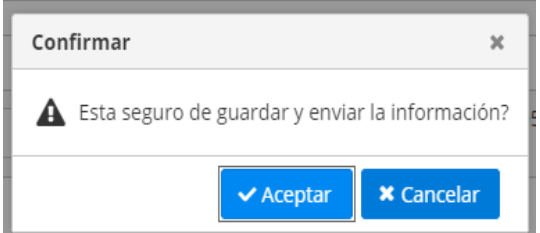

El sistema generará la confirmación del envío del escrito con el siguiente mensaje:

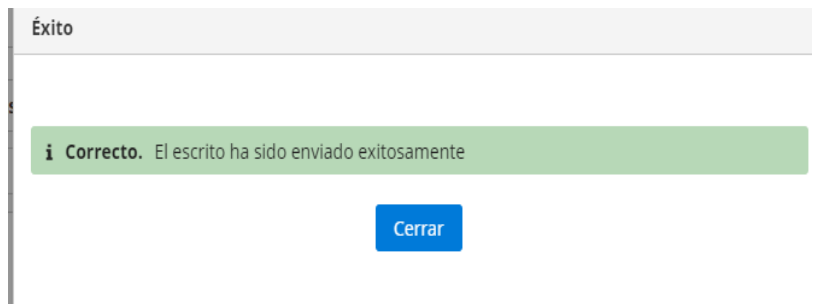

#### <span id="page-13-0"></span>2.3. Recepción de correo electrónico

La confirmación del envío del escrito será también remitida al correo electrónico ingresado en el formulario:

 $\Box$ Funciï¿1/2n Judicial del E... (Contanilla Virtual para el ingreso de escritos: FAMILIA MUJER NIÑEZ Y ... 10:25 PM

Construyendo un servicio de justicia para la paz social

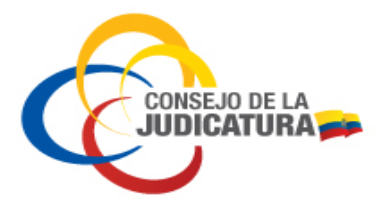

**Manual de Usuario**

2020-MAYO

El correo electrónico recibido contendrá la siguiente información:

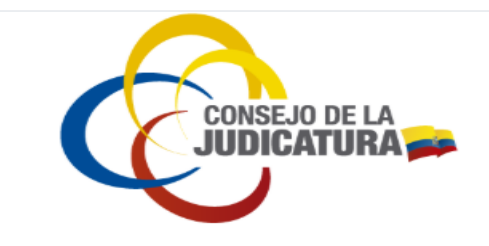

#### Consejo de la Judicatura **VENTANILLA VIRTUAL DE INGRESO DE ESCRITOS** Registro de Envío

Estimado(a) usuario(a):

Su solicitud ha sido enviada exitosamente, favor espere la respuesta del ingreso de su escrito en el SATJE; en caso de no recibir respuesta en 24 horas, por favor acercarse a la dependencia judicial.

#### **DATOS DE LA CAUSA:**

Número de causa: Materia: FAMILIA MUJER NIÑEZ Y ADOLESCENCIA NO\_COGEP Tipo acción: ORDINARIO Judicatura: SALA ESPECIALIZADA DE LA FAMILIA, NIÑEZ. ADOLESCENCIA Y ADOLESCENTES INFRACTORES Provincia: PICHINCHA

Cantón: QUITO

**DATOS DEL ESCRITO:** 

Motivo del escrito: prueba Cédula del remitente: 0604052985 Presentado por: ZABALA MIRANDA FRANCISCO XAVIER Parte procesal: Actor A favor de: marcia peñafiel Correo electrónico: marcia13p@yahoo.com Casillero electrónico: 0604052985 Documentos cargados:

• 1 17761-2017-0001 20200509 ESCRITO Marcia Raquel Penafiel Coloma.pdf-(ESCRITO ORIGINAL)

**CONSEJO DE LA JUDICATURA** www.funclonjudicial.gob.ec

Construyendo un servicio de justicia para la paz social

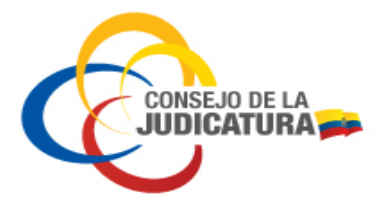

**NOTA:** Una vez remitido el formulario, el escrito firmado electrónicamente y los anexos, las y los funcionarios de la dependencia judicial ingresarán el documento en el Sistema Automático de Trámite Judicial Ecuatoriano en un tiempo máximo de 24 horas.

En caso de no recibir respuesta en ese tiempo, por favor acercarse a las ventanillas físicas habilitadas de la dependencia judicial.

#### <span id="page-15-0"></span>2.4. Uso del botón Limpiar

Para cambiar el número de causa ingresado en el formulario, la o el usuario deberá hacer clic en el botón "LIMPIAR":

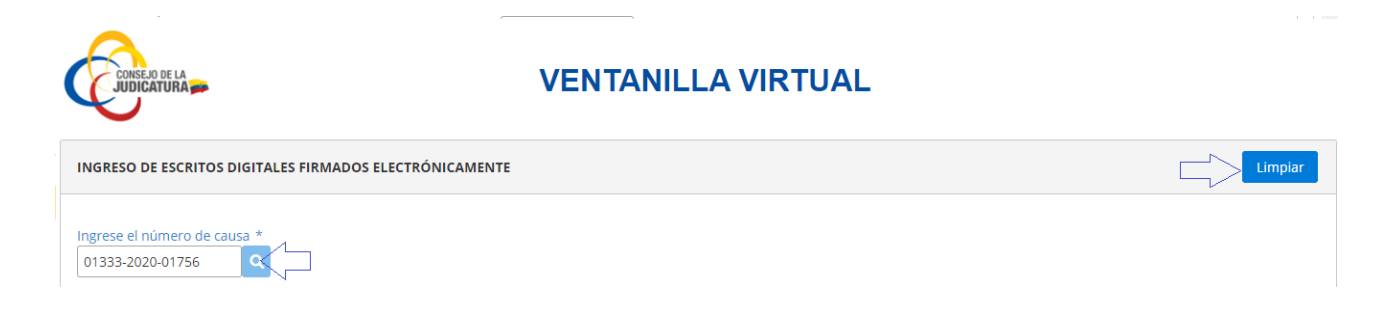

Construyendo un servicio de justicia para la paz social